# **성신여자대학교 LMS**

학생(학습자) 매뉴얼

### 이용환경 및 접속방법

#### **이용환경**

- 디바이스: PC, 태블릿, 스마트폰
- 운영체제: Windows, MacOS, Linux, iOS, Android
- 브라우저: Chrome(PC, 태블릿, 스마트폰), Safari(iOS, MacOS) 등 웹표준을 준수하는 모든 브라우저

#### **접속방법 / 로그인**

- 성신여자대학교 LMS에 접속합니다.
- **[로그인]** 버튼을 클릭한 후, 아이디와 비밀번호를 입력하여 로그인합니다.

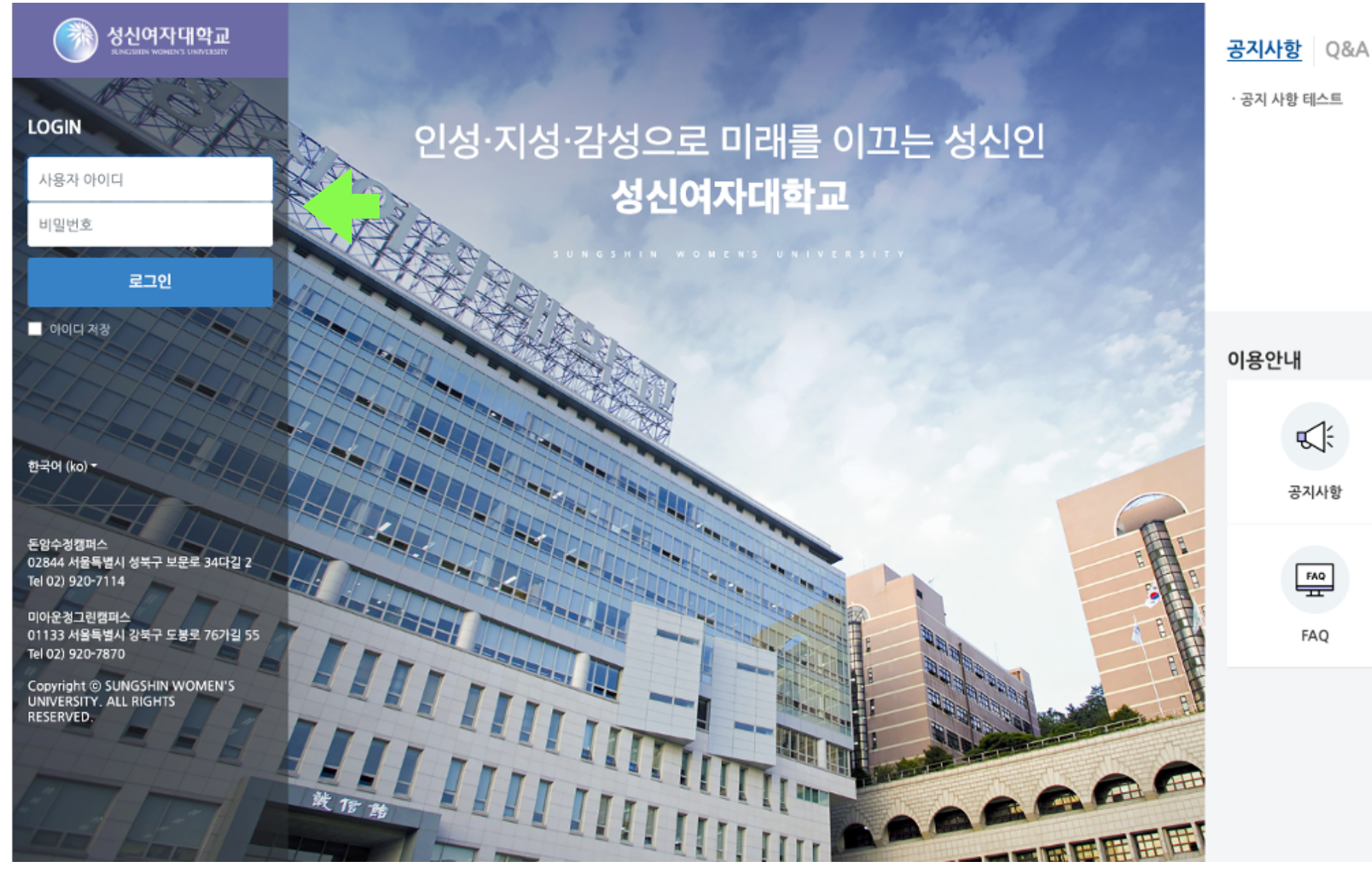

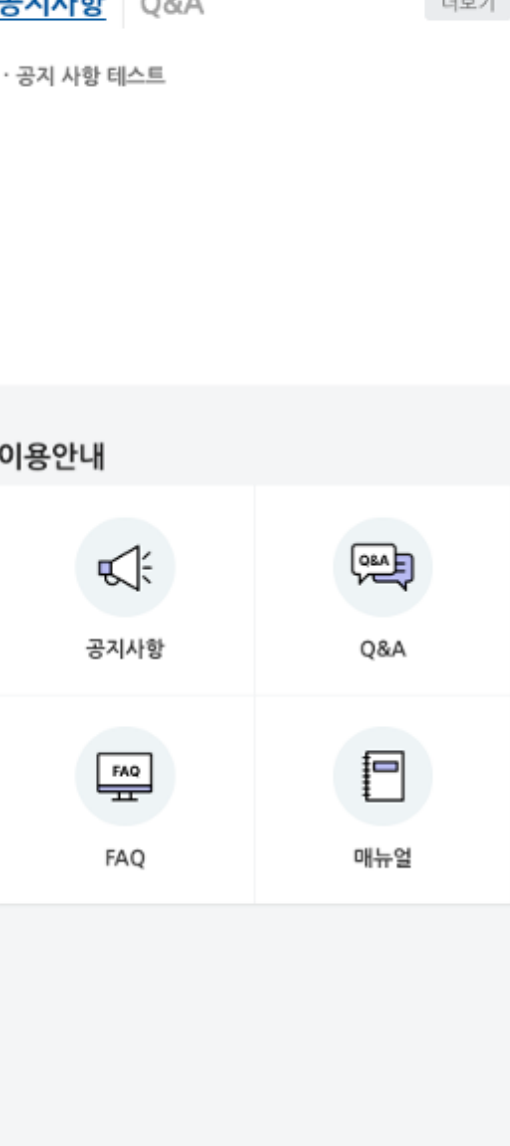

### 메인화면(Dashboard)

- 나의강좌: 현재 수강(참여) 중인 강의실 목록
- 나의 학습현황 / 나의 동영상 학습현황: 강의실 내 활동이수 기능이 활성화된 자료/활동 중 내가 이수한 자료/활동의 비율
- 공지사항: LMS 사이트 전체 공지사항
- 진행강좌공지: 현재 수강(참여) 중인 강좌의 공지사항
- 달력/예정된 할일: 현재 학습기간에 해당하는 활동 및 콘텐츠 안내
- 우측 상단 메뉴: 정규 과목, 비정규 과목, e-Class, 이용안내
- 개인 메뉴: My(개인정보 수정, 예정된 할일 수강신청내역, 수료 확인, 로그아웃, 진행중인 강좌), 알림(학습자료 및 활동, 메시지), 과거 강좌

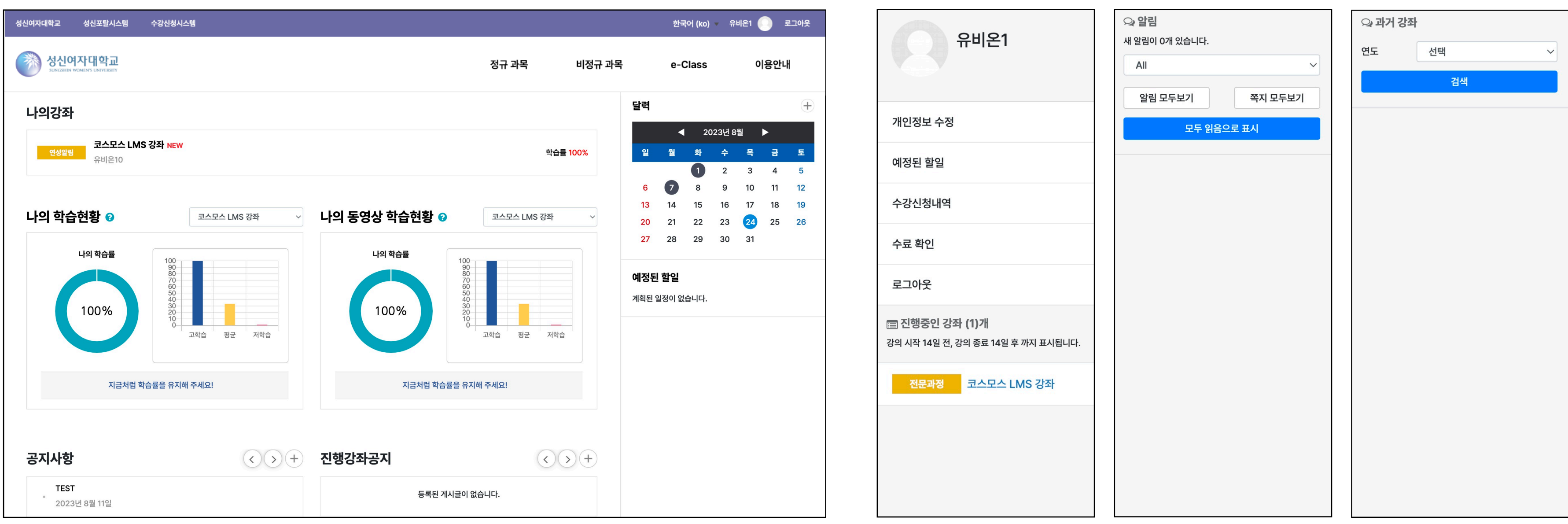

[Dashboard] [개인 메뉴]

# 강의실 인터페이스

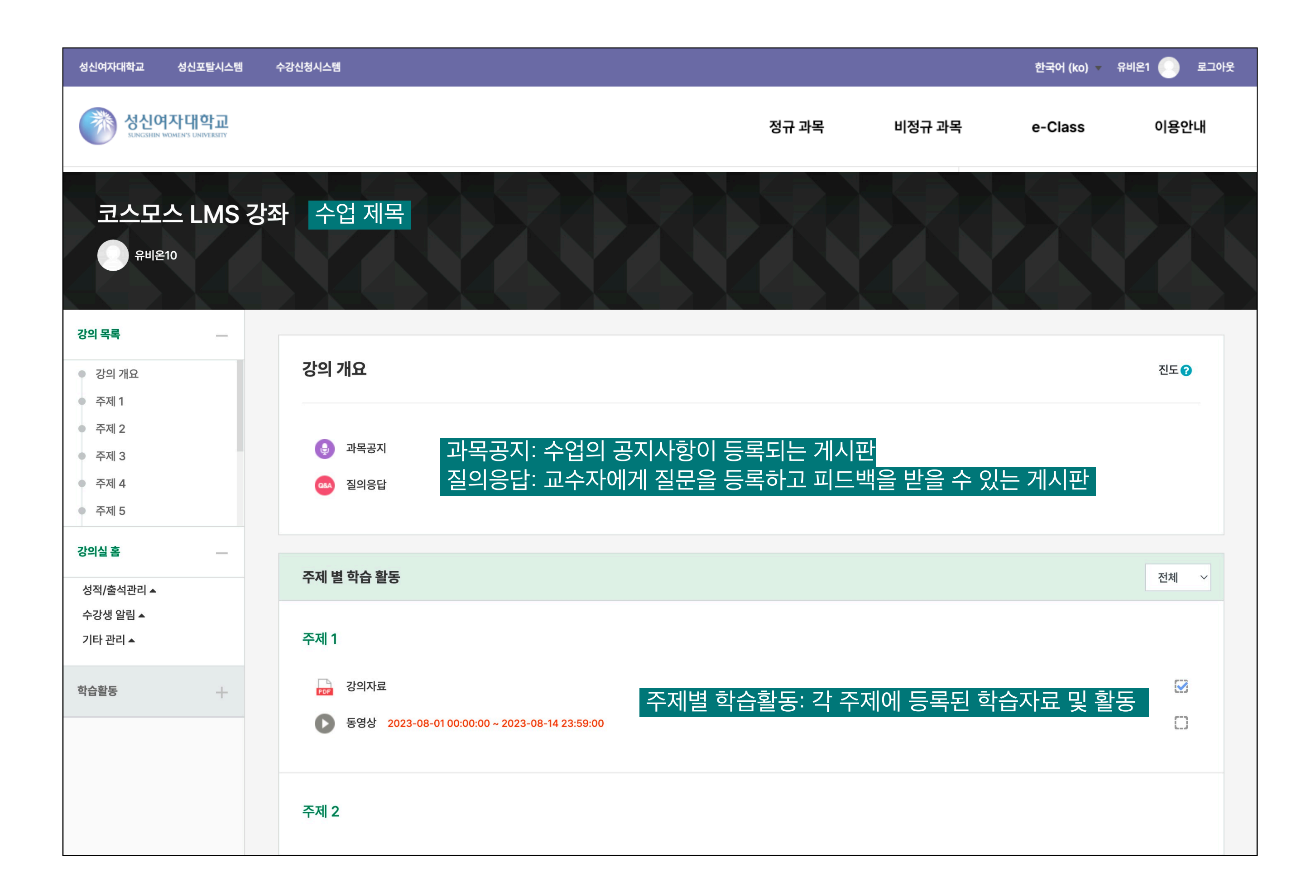

- 페이지를 상하로 이동하며 주제/주차를 이동할 수 있습니다.
- 주제/주차에 등록된 학습 자료(파일, 동영상 등) 및 활동(과제, 퀴즈, 토론 등)을 클릭하여 이용할 수 있습니다.

#### 학습자료: 파일

 $\boxed{1/1}$  Jump

Print

Down

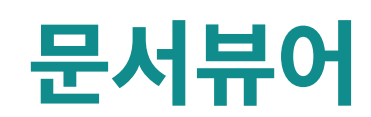

 $\overline{1}X$ 

#### 딥러닝(Deep Learning)

딥 러닝 또는 심층학습(深層學習, 영어: deep structured learing, deep learning 또는 hierarchical learning) 은 여러 비선형 변환기법의 조합을 통해 높은 수준의 추상화(abstractions, 다량의 데이터나 복잡한 자료 들 속에서 핵심적인 내용 또는 기능을 요약하는 작업)를 시도하는 기계학습 알고리즘의 집합 으로 정의 되며, 큰 틀에서 사람의 사고방식을 컴퓨터에게 가르치는 기계학습의 한 분야라고 이야기할 수 있다.

어떠한 데이터가 있을 때 이를 컴퓨터가 알아 들을 수 있는 형태(예를 들어 이미지의 경우는 픽셀정보를 열벡터로 표현하는 등)로 표현(representation)하고 이를 학습에 적용하기 위해 많은 연구(어떻게 하면 더 좋은 표현기법을 만들고 또 어떻게 이것들을 학습할 모델을 만들지에 대한)가 진행되고 있으며, 이러한 노력의 결과로 deep neural networks, convolutional deep neural networks, deep belief networks와 같은 다 양한 딥 러닝 기법들이 컴퓨터비젼, 음성인식, 자연어처리, 음성/신호처리 등의 분야에 적용되어 최첨단의 결과들을 보여주고 있다.

2012년 스탠포드대학의 앤드류 응과 구글이 함께한 딥 러닝 프로젝트에서는 16,000개의 컴퓨터 프로세서 와 10억 개 이상의 neural networks 그리고 DNN(deep neural networks)을 이용하여 유튜브에 업로드 되 어 있는 천만 개 넘는 비디오 중 고양이 인식에 성공하였다. 이 소프트웨어 프레임워크를 논문에서는 DistBelief로 언급하고 있다. 이뿐만 아니라 마이크로소프트, 페이스북 등도 연구팀을 인수하거나 자체 개 발팀을 운영하면서 인상적인 업적들을 만들어 내고 있다.

MIT가 2013년을 빛낼 10대 혁신기술 중 하나로 선정 하고 가트너(Gartner, Inc.)가 2014 세계 IT 시장 10 대 주요 예측 에 포함시키는 등 최근들어 딥 러닝에 대한 관심이 높아지고 있지만 사실 딥 러닝 구조는 인공신경망(ANN, artificial neural networks)에 기반하여 설계된 개념으로 역사를 따지자면 최소 1980년 Kunihiko Fukushima에 의해 소개 된 Neocognitron 까지 거슬러 올라가야 한다.

1989년에 얀 르쿤과 그의 동료들은 오류역전파 알고리즘(backpropagation algorithm) 에 기반하여 우편물 에 손으로 쓰여진 우편번호를 인식하는 deep neural networks를 소개 했다. 알고리즘이 성공적으로 동작

- 강의실에 등록된 학습자료를 클릭하여 이용(접근)할 수 있습니다.
- 문서 자료는 교수자의 설정에 따라 웹 문서뷰어에서 보일 수 있으며, 다운로드 가능 여부도 교수자의 설정에 따라 다를 수 있습니다.
- 문서 파일은 문서의 포맷(PDF, XLSX, DOCX, PPTX, HWP)을 아이콘으로 표시합니다.

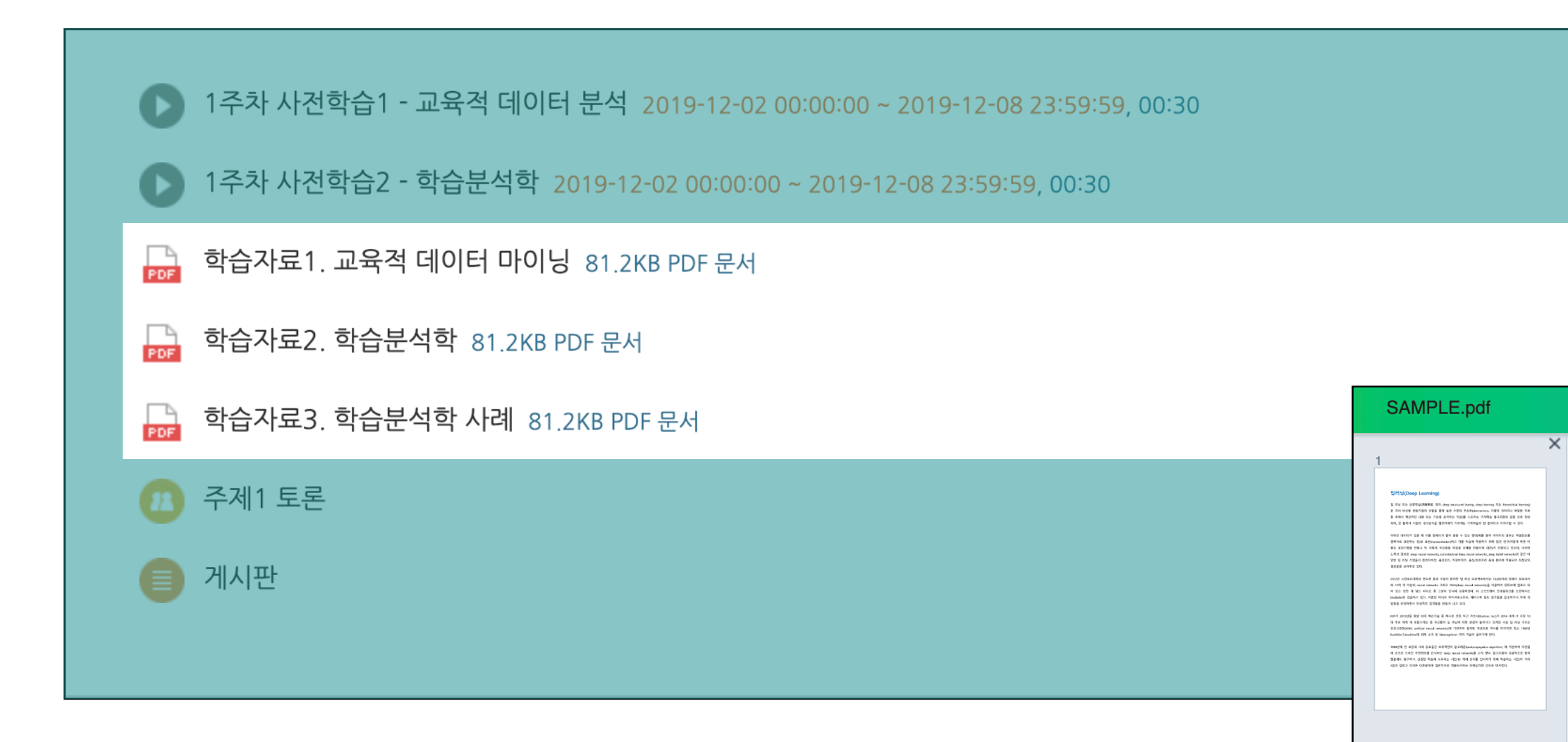

### 학습자료: 동영상

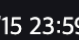

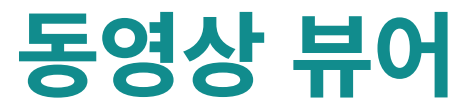

- 강의실에 등록된 동영상을 클릭하여 이용(접근)할 수 있습니다.
- 학습여부(진도체크)를 확인하는 동영상은 학습기간을 확인하시기 바랍니다(동영상 제목 오른쪽에 붉은 글씨로 기간 표기).
- 창이 열리면 재생 버튼(▶︎)을 클릭하여 재생합니다(실제 재생한 기록을 기준으로 학습여부를 판단).
- 학습 완료 후 창을 닫아야 정상적으로 학습기록이 보관됩니다.

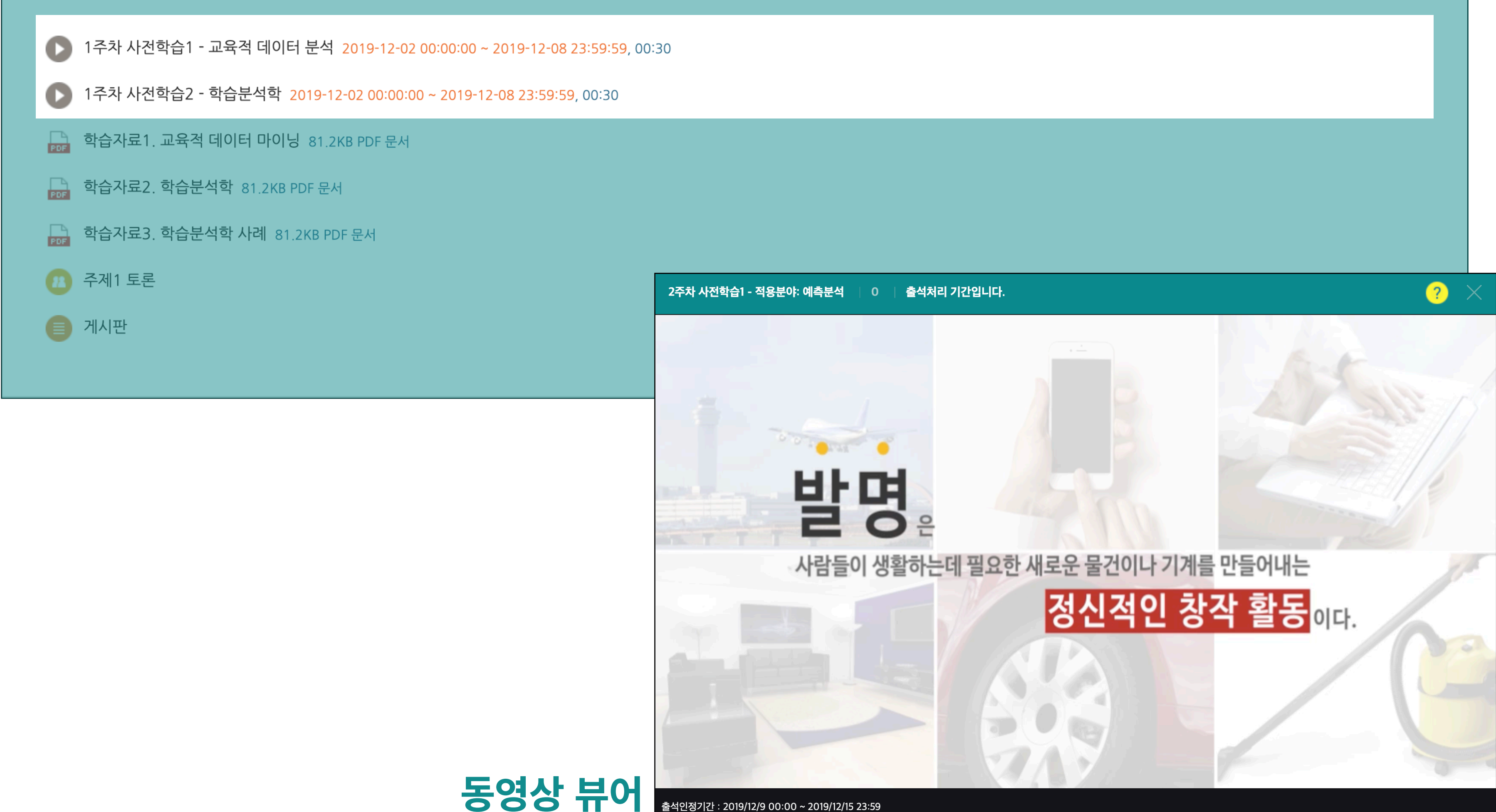

# 학습자료: 이러닝콘텐츠

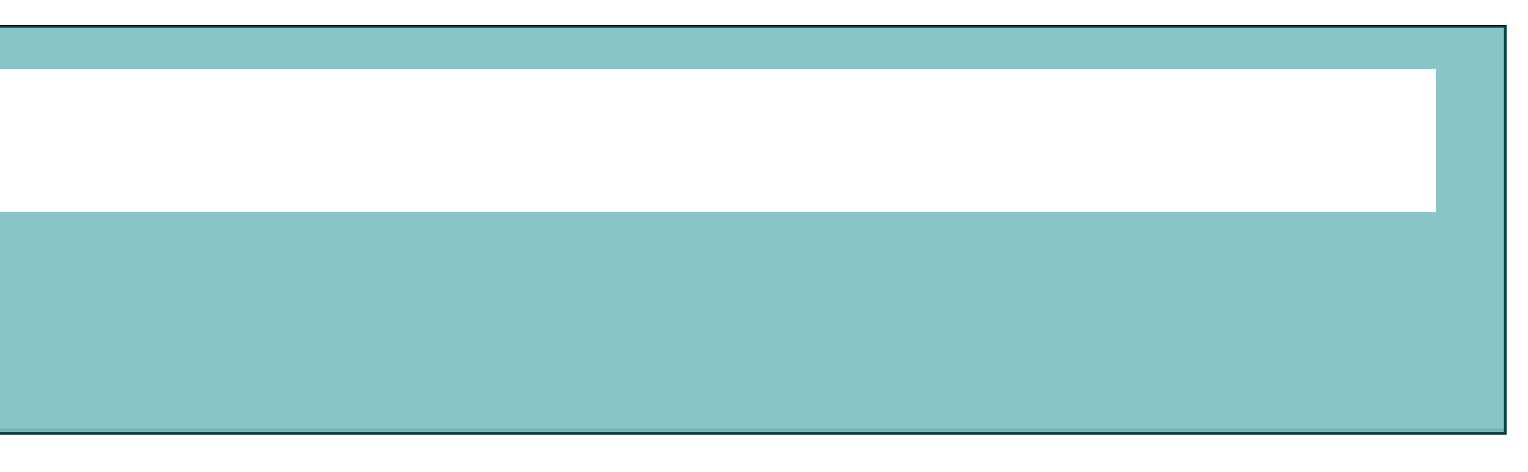

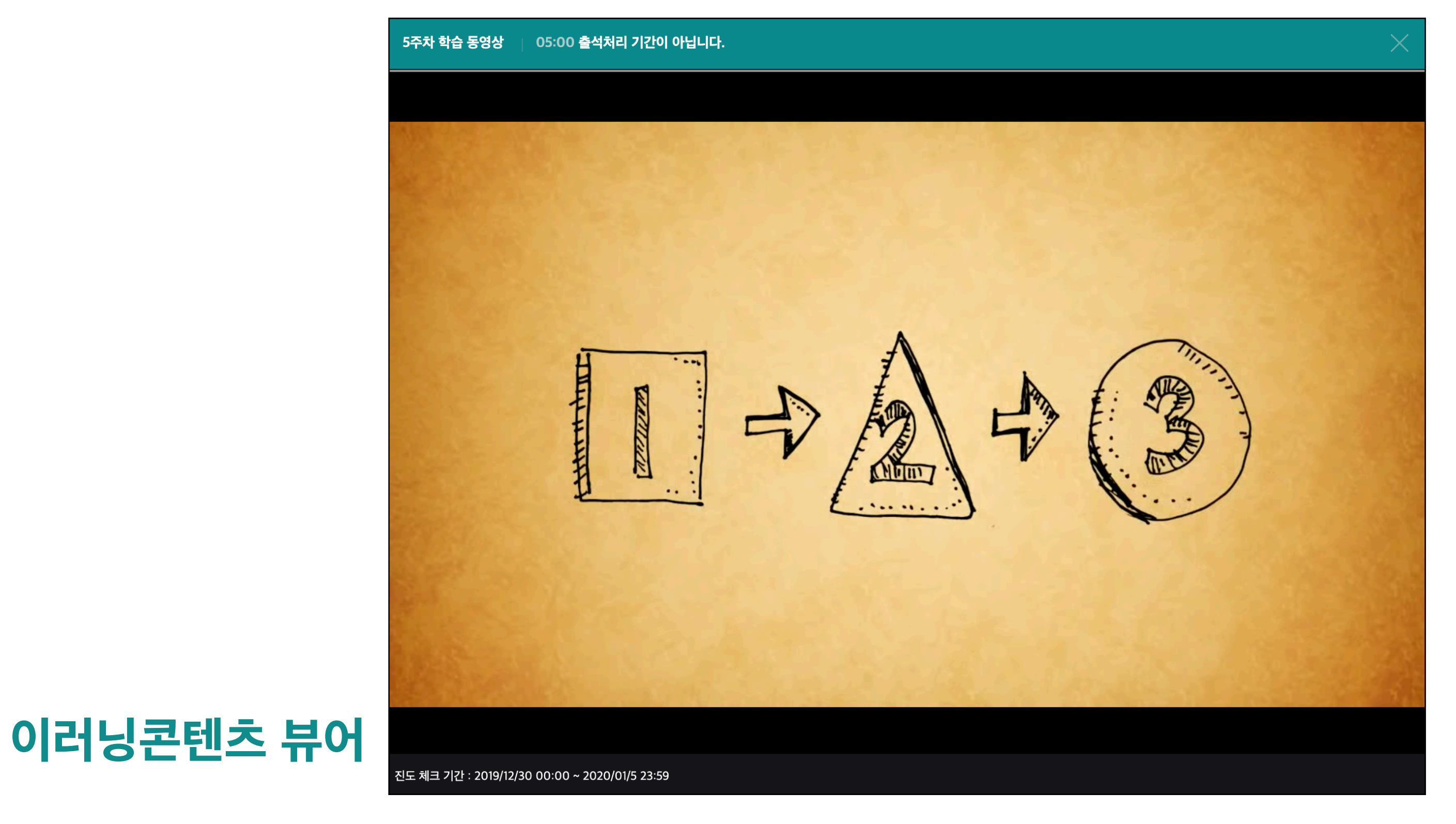

- 강의실에 등록된 이러닝콘텐츠를 클릭하여 이용(접근)할 수 있습니다.
- 학습여부(진도체크)를 확인하는 이러닝콘텐츠는 학습기간을 확인하시기 바랍니다(이러닝콘텐츠 제목 오른쪽에 붉은 글씨로 기간 표기).
- 이러닝콘텐츠는 콘텐츠 포맷에 따라 모바일에서 재생이 불가능 할 수 있습니다.
- 학습 완료 후 창을 닫아야 정상적으로 학습기록이 보관됩니다.

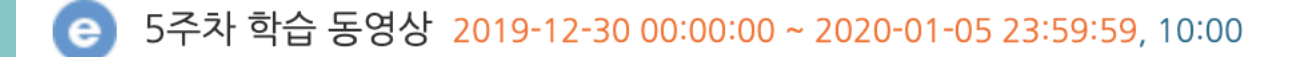

 $\bigcap$  수업자료

# 강의자료: URL링크, 폴더

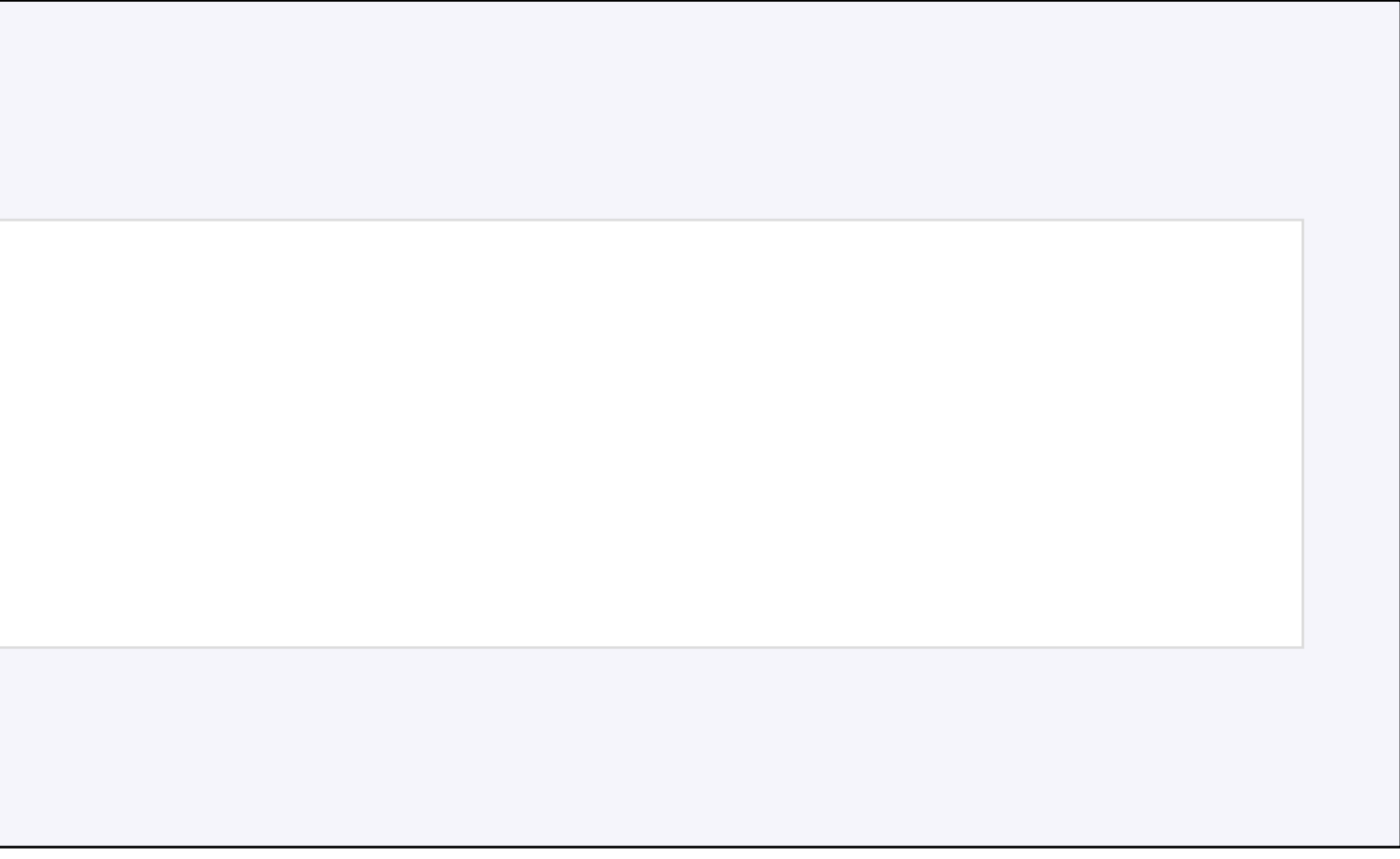

#### **URL 링크**

- 모듈을 클릭하여 웹페이지(예: 블로그, 뉴스, 위키 등)에 있는 수업자료를 새 창에서 이용(접근)할 수 있습니다.

**폴더** 

- 강의실에 등록된 폴더를 클릭하여 이용(접근)할 수 있습니다.

- 폴더는 교수자가 복수의 수업자료(그룹)를 전달할 때 사용합니다.

- 폴더 내 파일을 클릭하여 자료를 내려받을 수 있습니다.

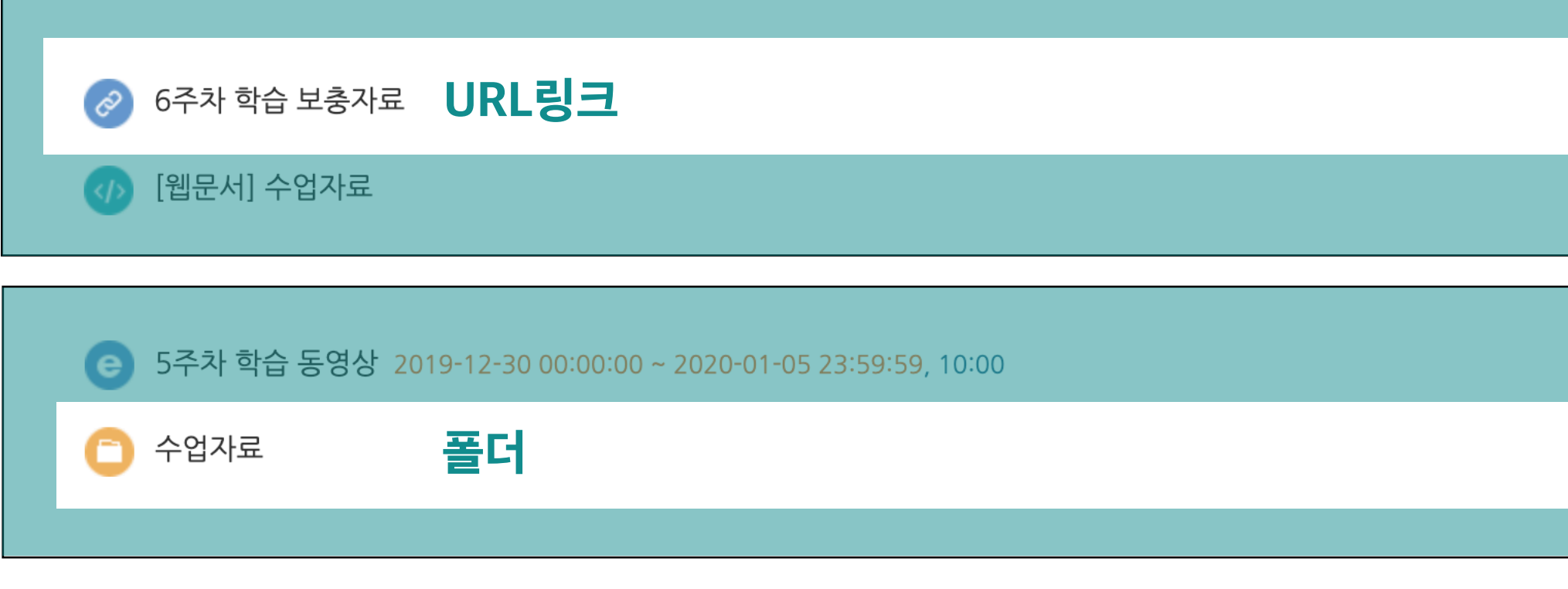

수업자료

Ėn

**폴더**

 $\frac{p}{p_{\text{DF}}}$ 

폴더 전체 내려받기

**DOC** SAMPLE.docx

**PRI**<br>BAMPLE.pptx<br>Busing SAMPLE.xlsx SAMPLE.pptx

SAMPLE.pdf

#### 학습활동: 과제

• 성적부

수강생 알림 ▲

기타 관리 ▲

학습활동

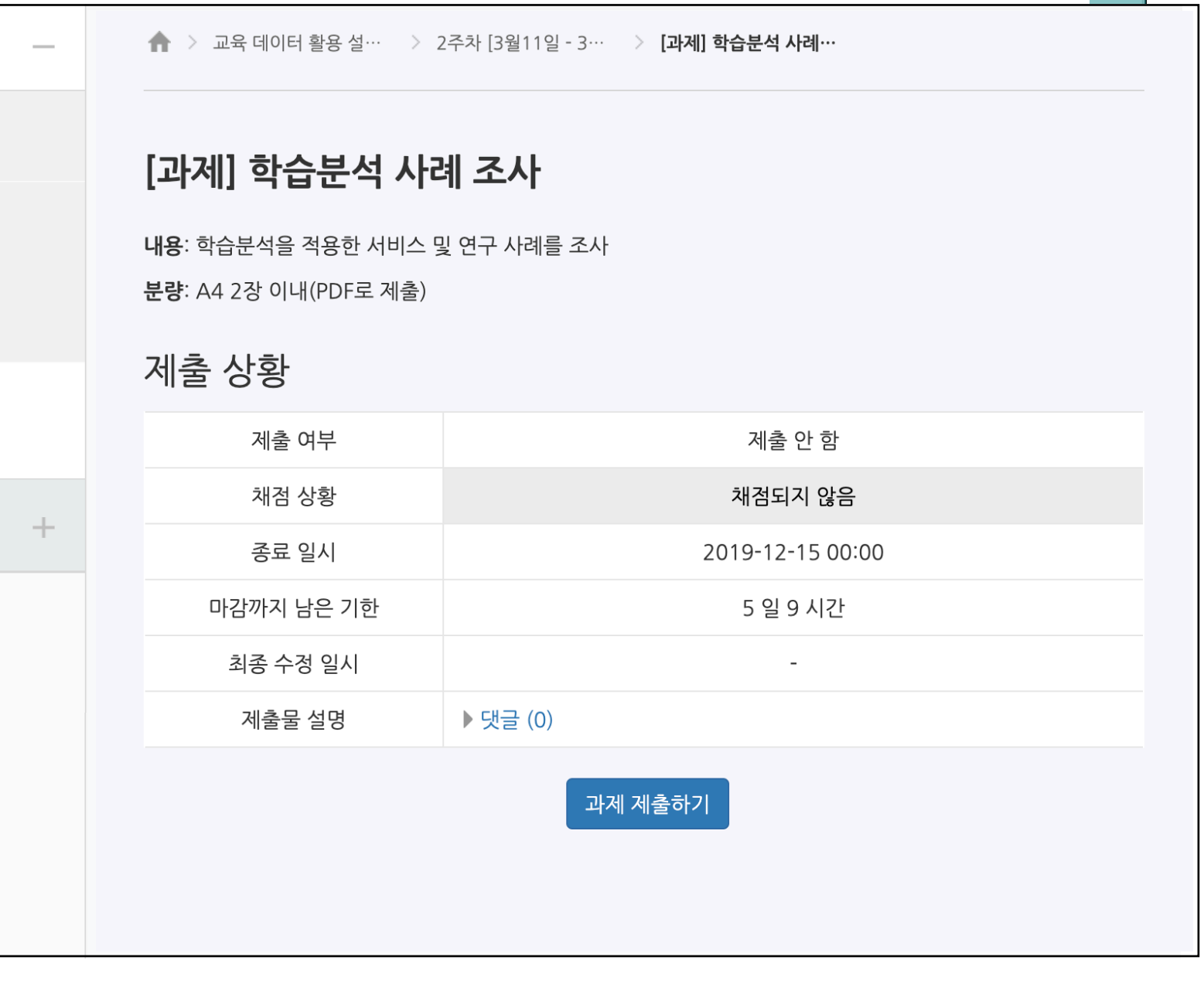

 - 강의실에 등록된 과제를 클릭하여 정보(내용, 기간, 제출상태)를 확인하고 제출하는 페이지로 이동이 가능합니다. - 과제 제출 형식은 첨부파일 업로드, 직접 작성이 있으며, 교수자가 과제를 생성할 때 선택합니다. - **과제 제출하기** 버튼을 클릭하여 과제 제출 페이지로 이동합니다. 이후 첨부파일 업로드 또는 작성을 진행합니다. - 제출 기한 이후에 과제를 수정(편집)하는 경우 제출 상태가 '늦은 제출'로 변경됩니다.

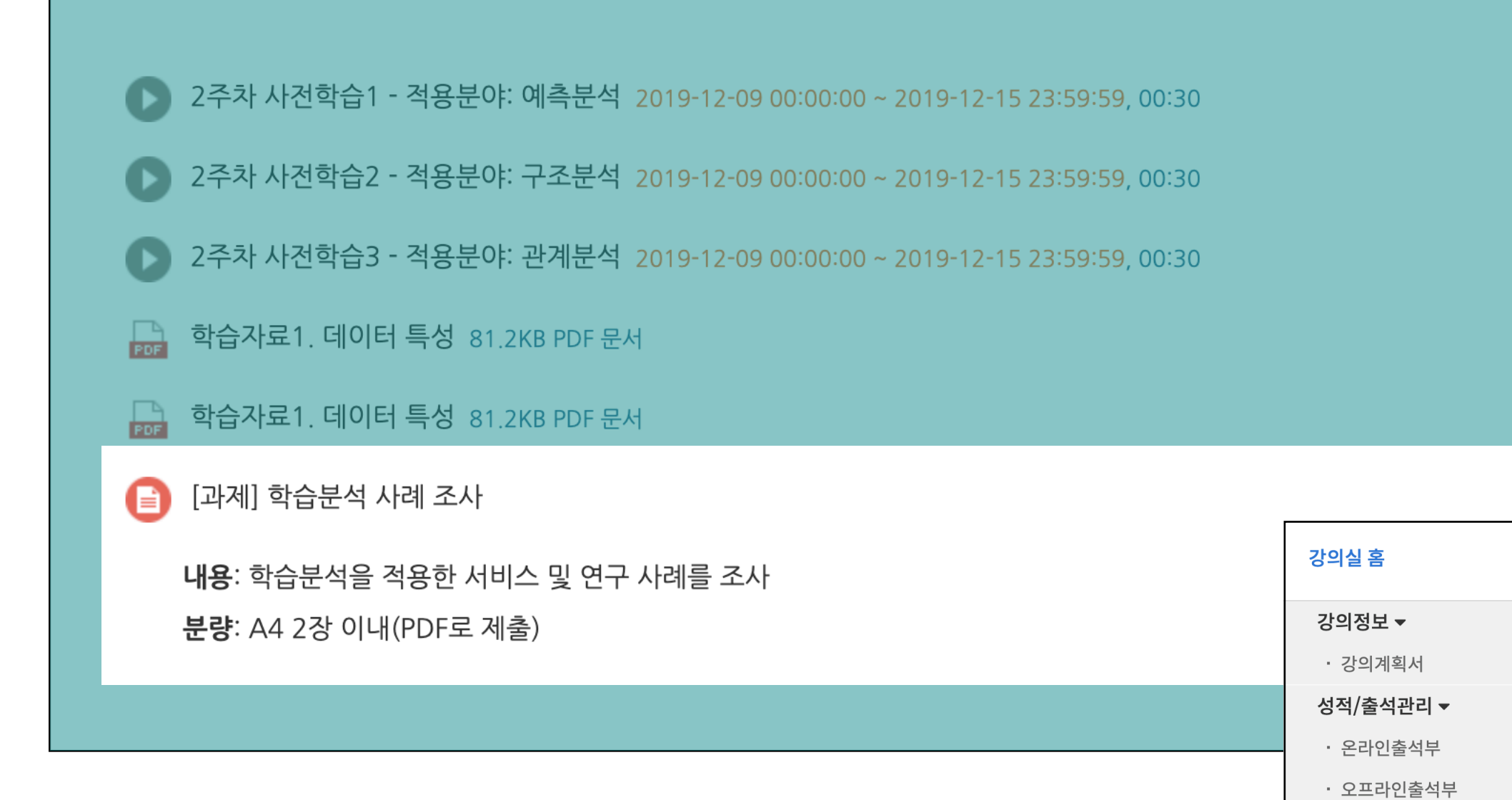

### 학습활동: 퀴즈

 - 강의실에 등록된 퀴즈를 클릭하여 정보(응시가능 기간, 제한시간, 응시 가능 횟수)를 확인하고 응시를 시작할 수 있습니다. - 퀴즈 진행방식, 피드백, 퀴즈 이후 정보 공개, 응시 제한 옵션 등은 교수자가 선택한 옵션에 따라 다를 수 있습니다. - **바로 퀴즈에 응시** 버튼을 클릭하여 응시를 시작합니다.

- 퀴즈 응시 후 반드시 **제출 및 종료** 버튼을 눌러 응시를 완료합니다.

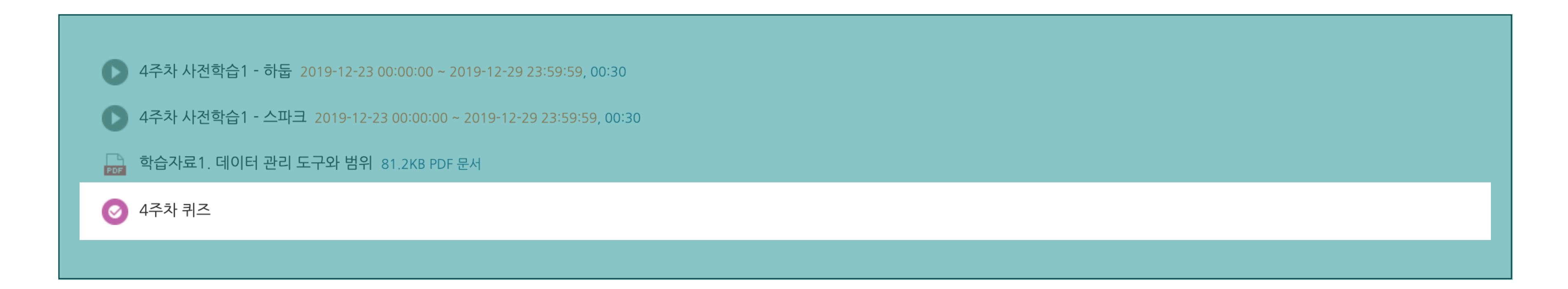

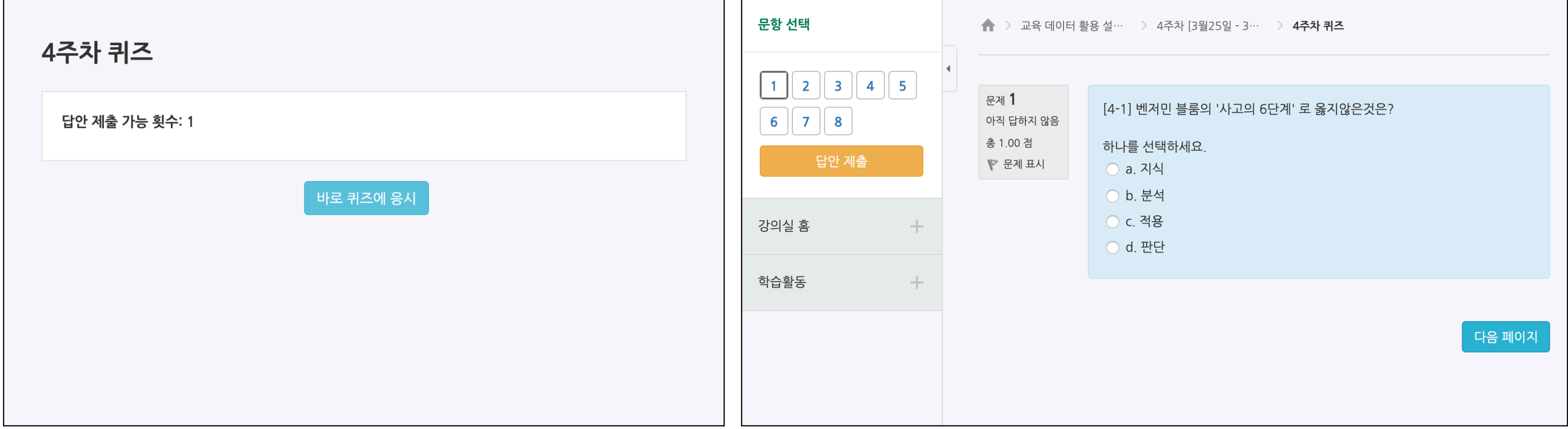

# 학습활동: 토론

블록체인 기술은 비트코인을 비롯한 대부분의 암호화폐 거래에 사용된다. 암호화폐의 거래과정은 탈중앙화된 전자장부에 쓰이기 때문에 블록체인 소프트웨어를 실행하는 많은 사용자들의 각 컴퓨터에서 서버가 운영되어 중앙은행 없이 개인 간의 자유로운 거래가 가능하다.

Permalink | 답변 등록

#### {<mark>;;</mark>} 블록체인의 첫번째 주인공: 비트코인<br><◆ 2019-04-02 14:42 노학생에 의해 작성

2019-04-02 14:42 노학생 에 의해 작성

비트코인(bitcoin)은 블록체인 기술을 기반으로 만들어진 온라인 암호화폐이다. 비트코인의 화폐 단위는 BTC 또는 XBT로 표시한다. 2008년 10월 사토시 나카모토라는 가명을 쓰는 프로그래머가 개발하 여, 2009년 1월 프로그램 소스를 배포했다. 중앙은행이 없이 전 세계적 범위에서 P2P 방식으로 개인들 간에 자유롭게 송금 등의 금융거래를 할 수 있게 설계되어 있다. 거래장부는 블록체인 기술을 바탕으 로 전 세계적인 범위에서 여러 사용자들의 서버에 분산하여 저장하기 때문에 해킹이 사실상 불가능하다. SHA-256 기반의 암호 해시 함수를 사용한다.

2009년 비트코인의 소스 코드가 공개되었고, 이더리움, 이더리움 클래식, 리플, 라이트코인, 에이코인, 대시, 모네로, 제트캐시, 퀀텀 등 다양한 알트코인들이 생겨났다. 알트코인은 비트코인 이후에 등장한 암호화폐를 의미하며[3], 비트코인은 여러 알트코인들 사이에서 일종의 기축통화 역할을 하고 있다.

Permalink | 원글 보기 | 답변 등록

#### 블록체인 어드레스 개념 2019-04-02 14:52 정학생 에 의해 작성

비트코인 네트워크에 참여하는 사람은 모두 임의의 암호화 키쌍을 담고 있는 지갑을 갖게 된다. 공개키는 비트코인 주소와 마찬가지인데 모든 지불의 발신자와 수신자 종단점으로 작동한다. 공개키의<br>짝이 되는 비밀키는 소유자만이 지불할 수 있도록 허가하는데 사용된다. 비트코인 주소에는 소유자에 대한 정보가 포함되지 않아서 익명성을 갖고 있다. 주소는 사람이 읽을 수 있게 표기될 경우 33<br>글자 경 - 로운 주소를 즉시 만들 수 있기 때문이다. 쉽게 주소를 무한대로 생성해 바꿔 사용한다면 익명성이 보장될 수 있다.

Permalink | 원글 보기 | 답변 등록

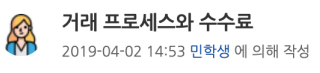

비트코인에는 현재 소유자의 공개키(주소)가 포함되어 있다. 사용자 갑이 사용자 을에게 무언가를 전송할 경우를 보자. 갑은 을의 공개키(주소)를 비트코인에 추가하고 갑이 소유한 개인키로 서명한 다. 그 다음 갑은 이 비트코인을 적절한 메시지의 거래 내역으로 P2P 네트워크에 방송한다. 나머지 네트워크 노드들은 암호화된 서명과 거래량을 허가하기 전에 입증한다 노드는 자신이 생성하는 블 코인을 생성하기가 어려워질수록, 시간이 감에 따라 블록 분량마다의 보상이 줄어든다. 노드들이 받는 보상은 후보 블록에 포함된 모든 거래 내역과 관련된 거래 수수료이다.

Permalink | 원글 보기 | 답변 등록

- 강의실에 등록된 토론 모듈을 클릭하여 토론 활동에 참여할 수 있습니다.
- **주제글 쓰기** 버튼을 클릭하여 새로운 글을 작성할 수 있으며, **답변 등록** 버튼을 클릭하여 의견(답글)을 작성할 수 있습니다.

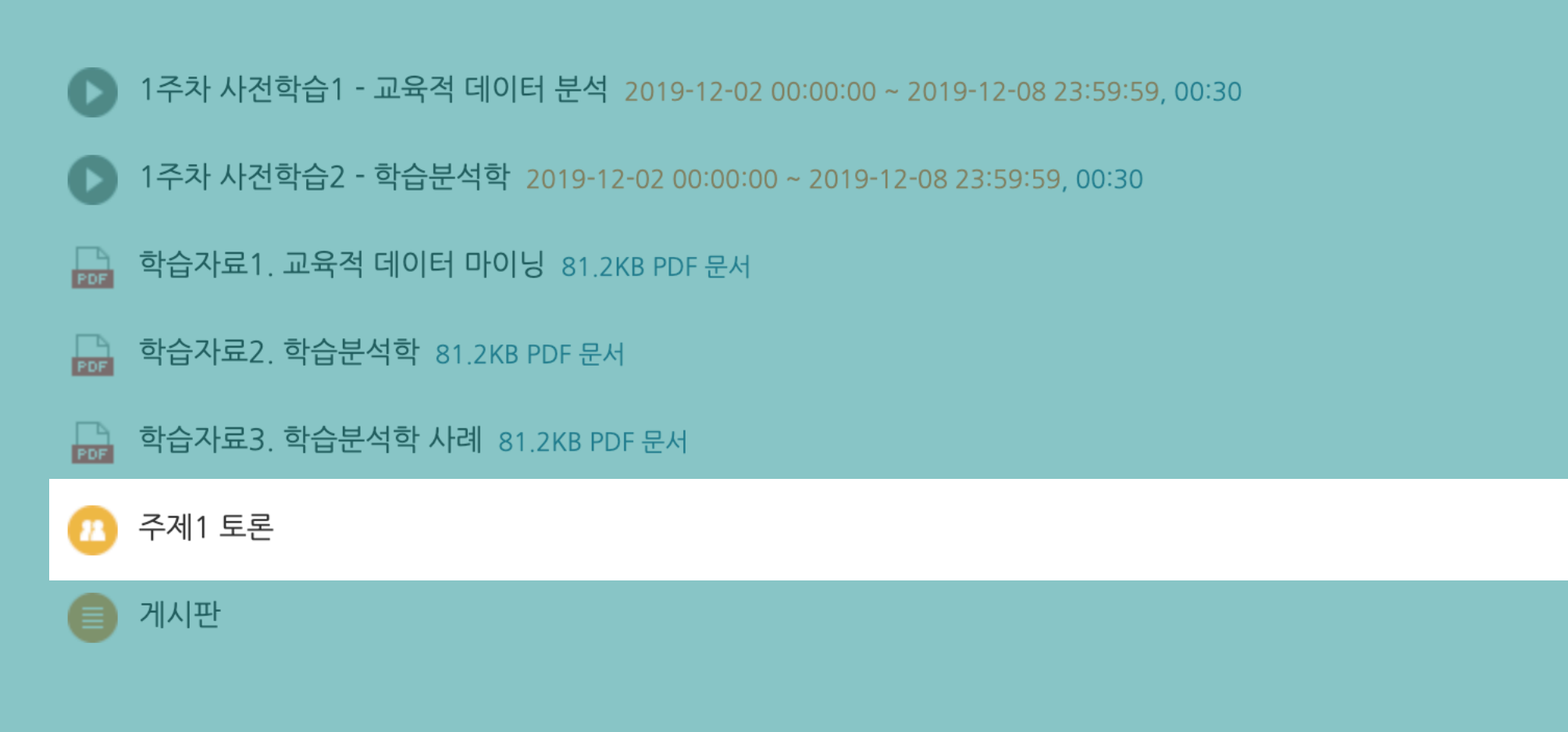

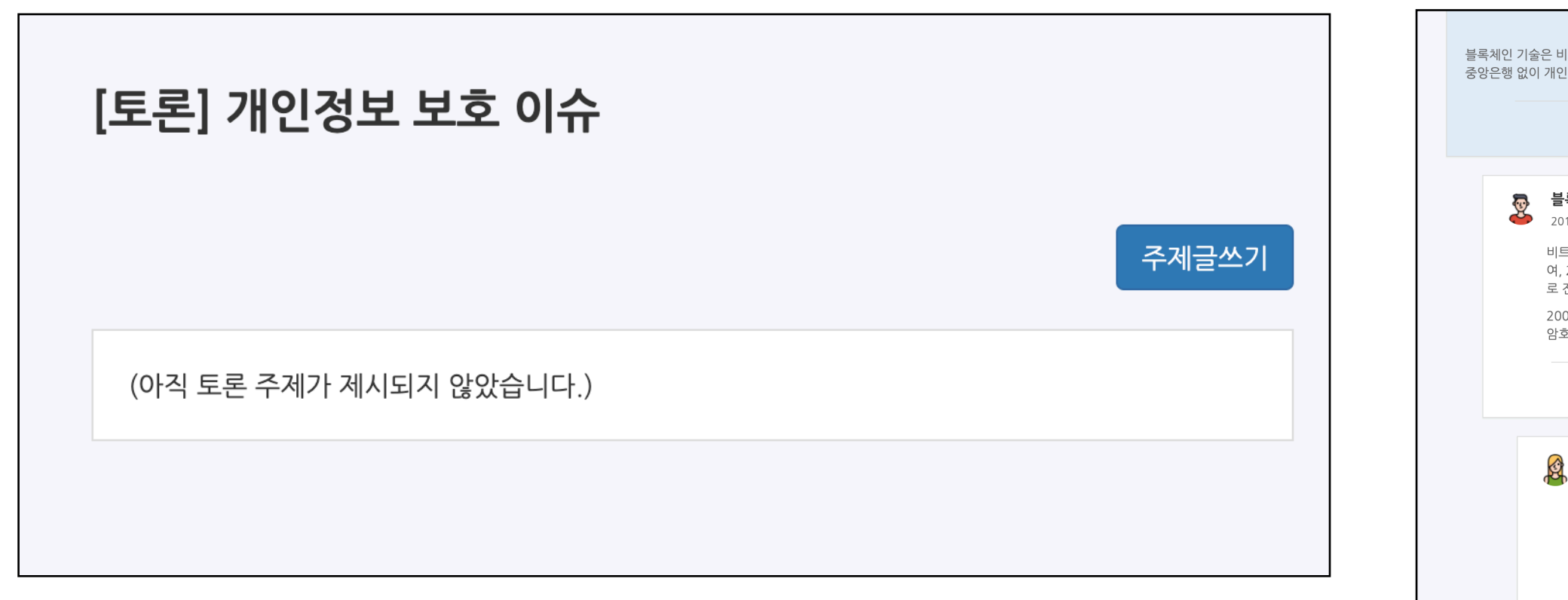

# 학습활동: 게시판(일반 게시판, 공지사항, Q&A 게시판)

- 강의실의 게시판 모듈을 클릭하여 글을 읽고, 작성할 수 있습니다.
- **공지사항**: 강좌 개요의 공지사항 게시판은 공지사항 등록 목적의 게시판으로 교수자만 글을 작성할 수 있습니다.
- **강좌 Q&A**: 강좌 개요의 강좌 Q&A 게시판은 교수자에게 질문을 전달하고 피드백을 받을 수 있는 게시판입니다(비밀글 작성 가능).
- **쓰기** 버튼을 클릭하여 글을 작성할 수 있으며, 게시글을 클릭하여 글을 읽을 수 있습니다.

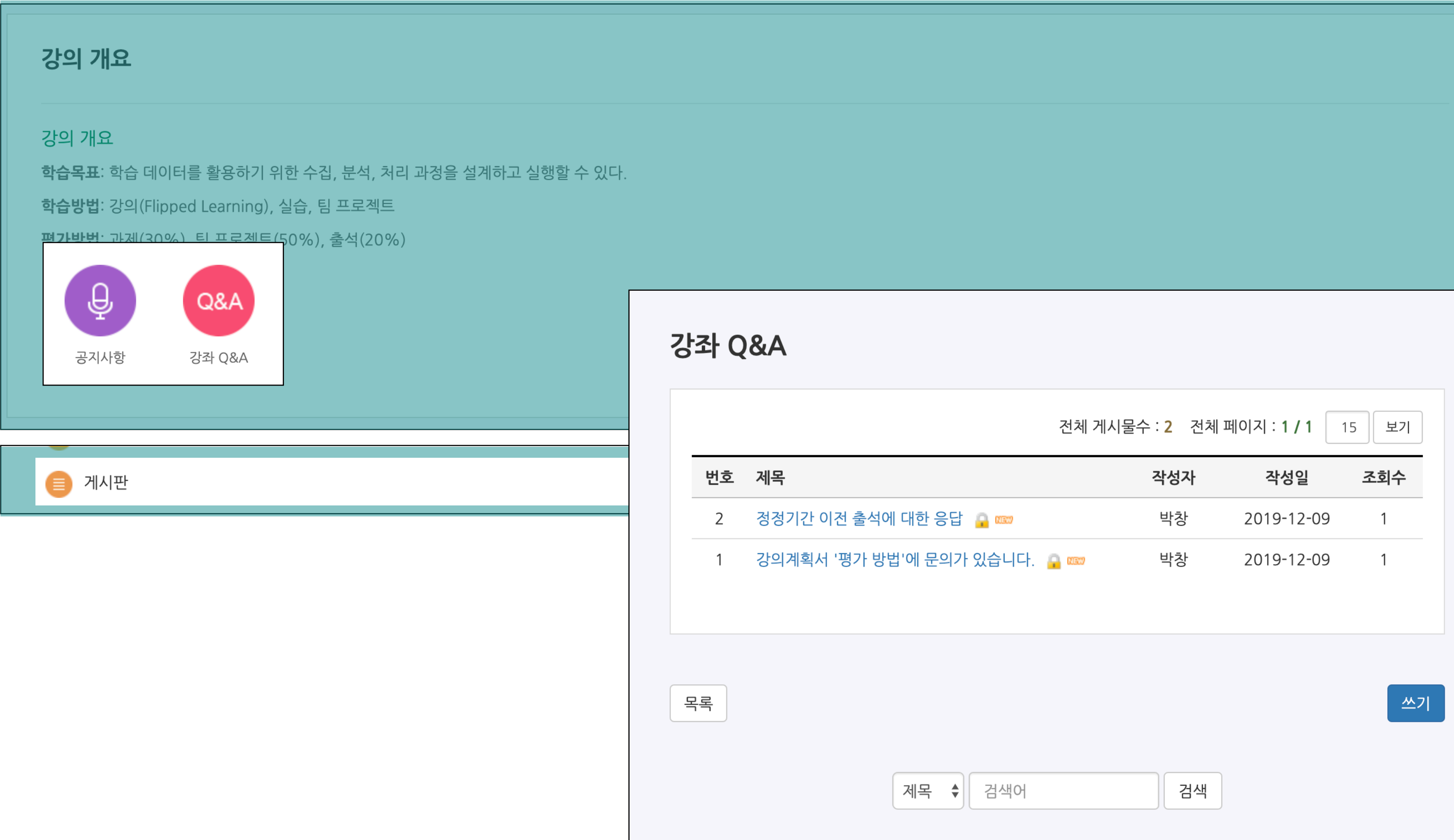

### 학습활동: 설문조사

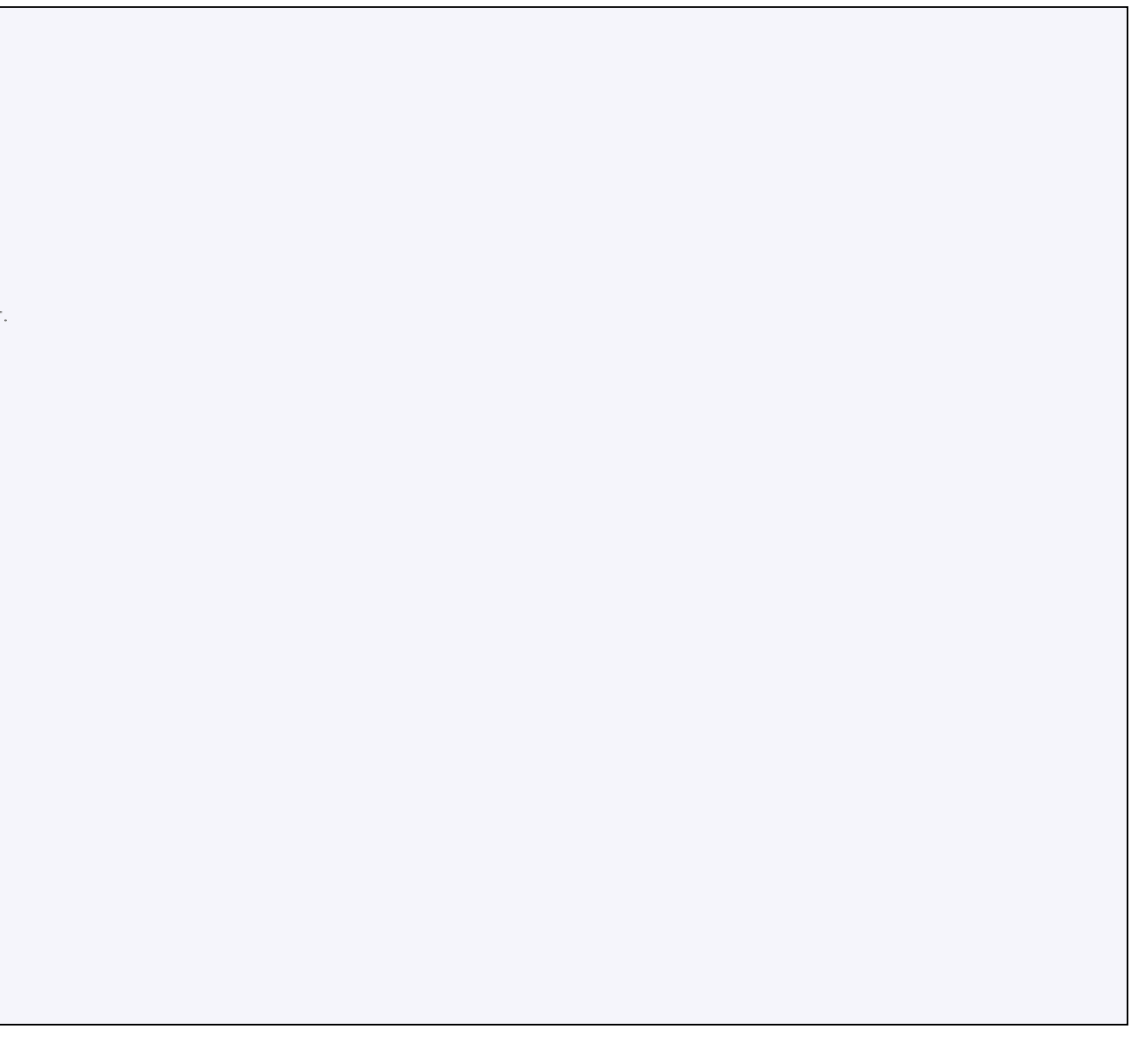

- 강의실에 등록된 설문조사 모듈을 클릭하여 참여할 수 있습니다.
- 익명으로 설정된 설문조사는 교수자 및 관리자도 설문 응답자의 정보를 확인할 수 없습니다(설문조사 시작시 익명/기명 옵션 표시).
- 문항의 형태(선다형, 척도형, 단답형, 서술형)에 따라 응답하여 설문 응답을 완료합니다.

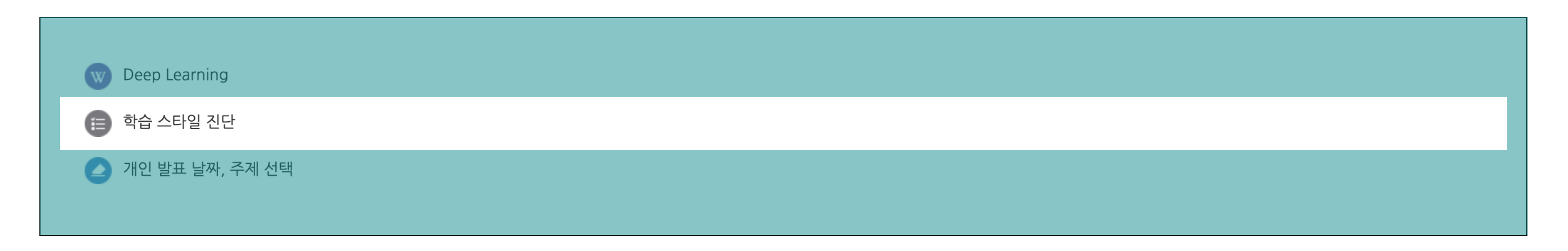

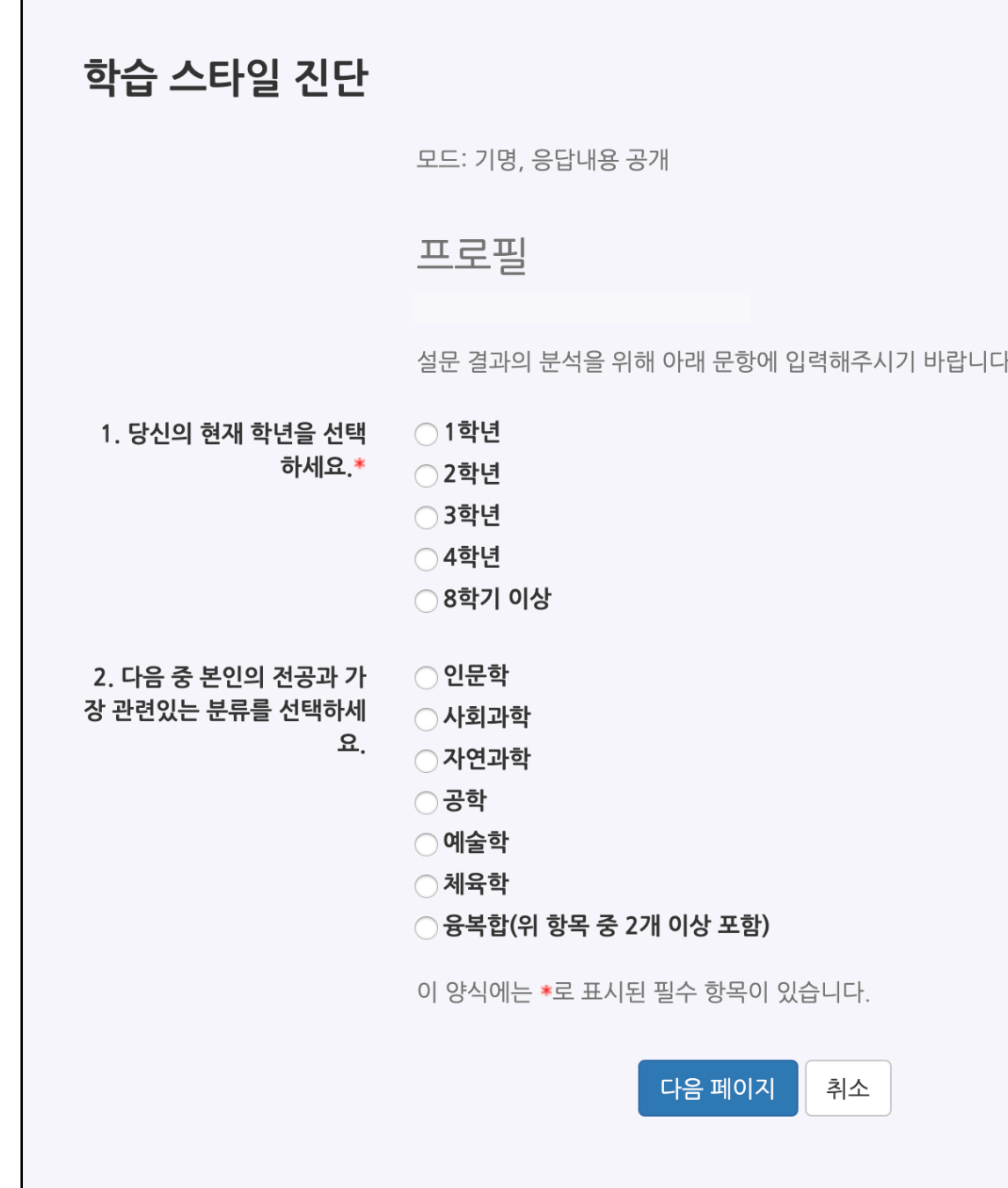

#### 학습활동: 화상강의

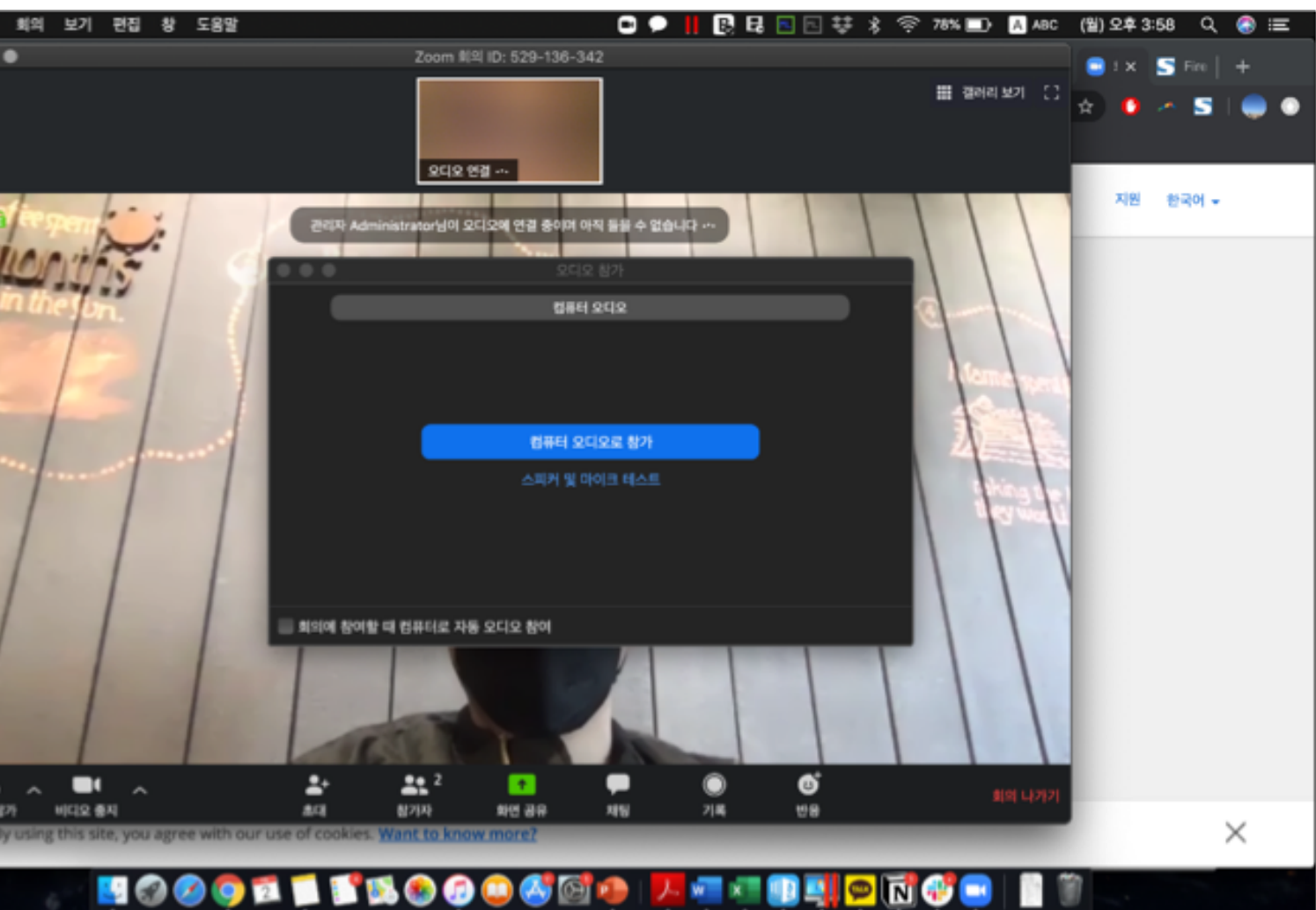

- 화상강의 모듈을 클릭하여 접속한 뒤 [화상강의 참여] 버튼을 클릭합니다.
- 주의사항: 시작시간부터 참여시간까지만 접속이 가능하며, 교수자가 참여하지 않은 경우 접속이 불가능합니다.
- 학생들은 본인의 화면을 제공할 것인지(카메라 사용 동의), 음성을 제공할 것인지(마이크 사용 동의) 결정합니다. 주의사항: 학습자가 카메라/마이크 사용을 동의하였어도 교수자가 카메라/마이크를 일시적으로 off 시킬 수 있습니다.

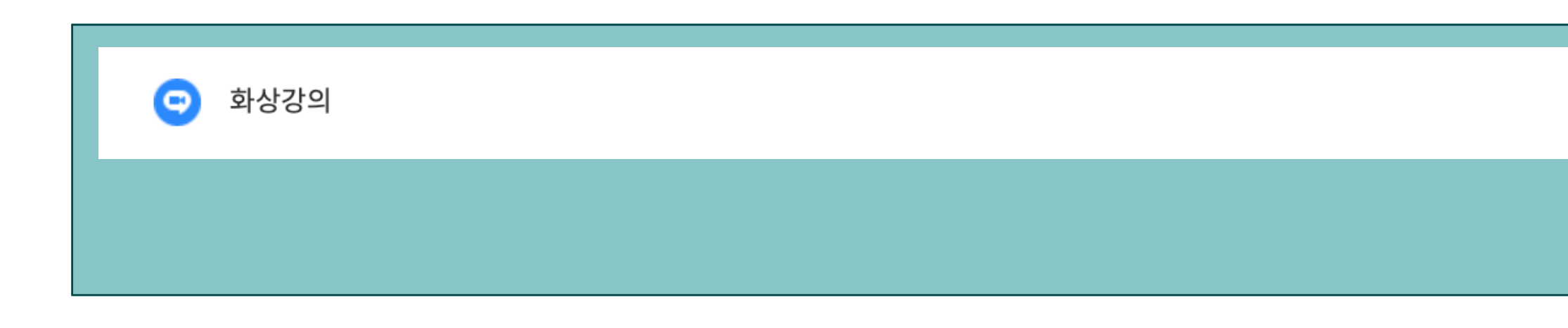

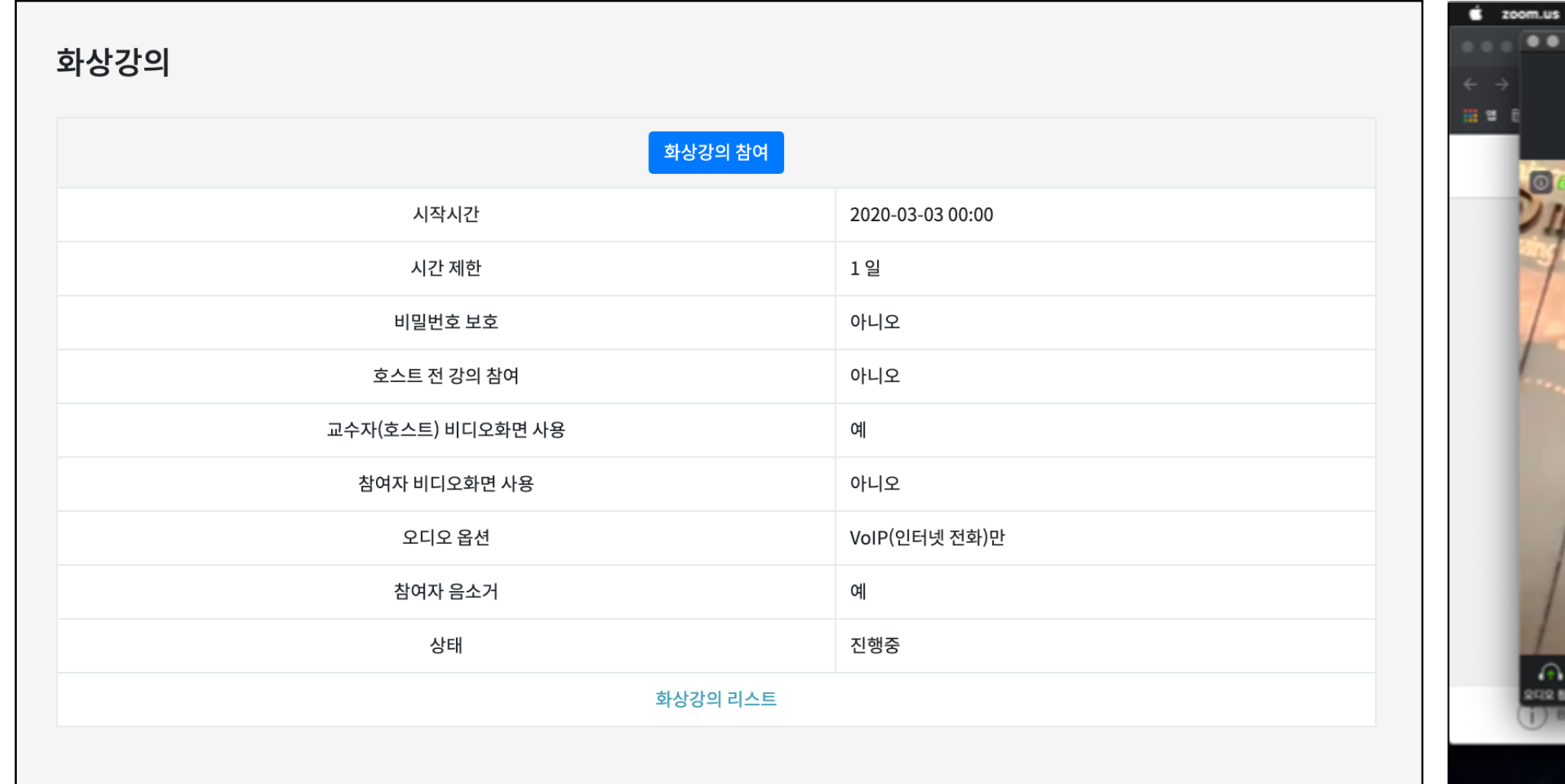

### 학습활동: 투표

응답내용 저장

◯ 9월 30일 ◯ 10월 6일 ◯ 10월 12일 ◯ 10월 18일 ◯ 10월 24일

- 투표는 1개의 질문(문항)에 대한 선택지 중 하나를 선택하는 활동입니다.

 - 투표는 교수자의 설정에 따라 익명 또는 기명으로 진행되며, 응답내용의 공개여부도 설정에 따라 다를 수 있습니다. - 투표에는 선착순 응답 기능도 포함(옵션)되어 있습니다.

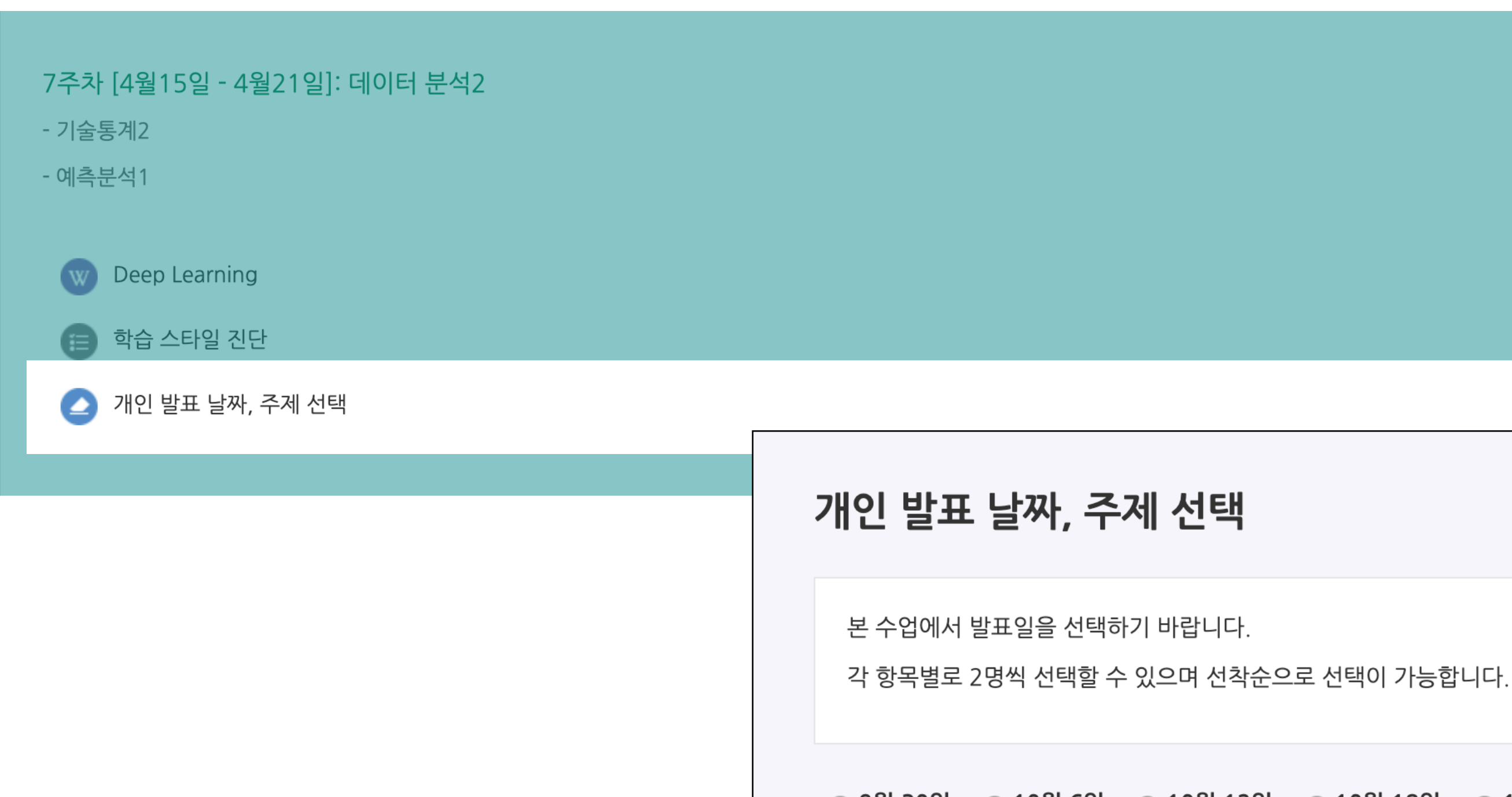

### 학습활동: 팀프로젝트 동료 확인

- 수업에서 팀프로젝트를 진행할 때, 팀 동료를 확인할 수 있습니다.
- 강의실 좌측메뉴(강의실 홈) > 기타 관리 > **팀원** 메뉴에서 확인할 수 있습니다.

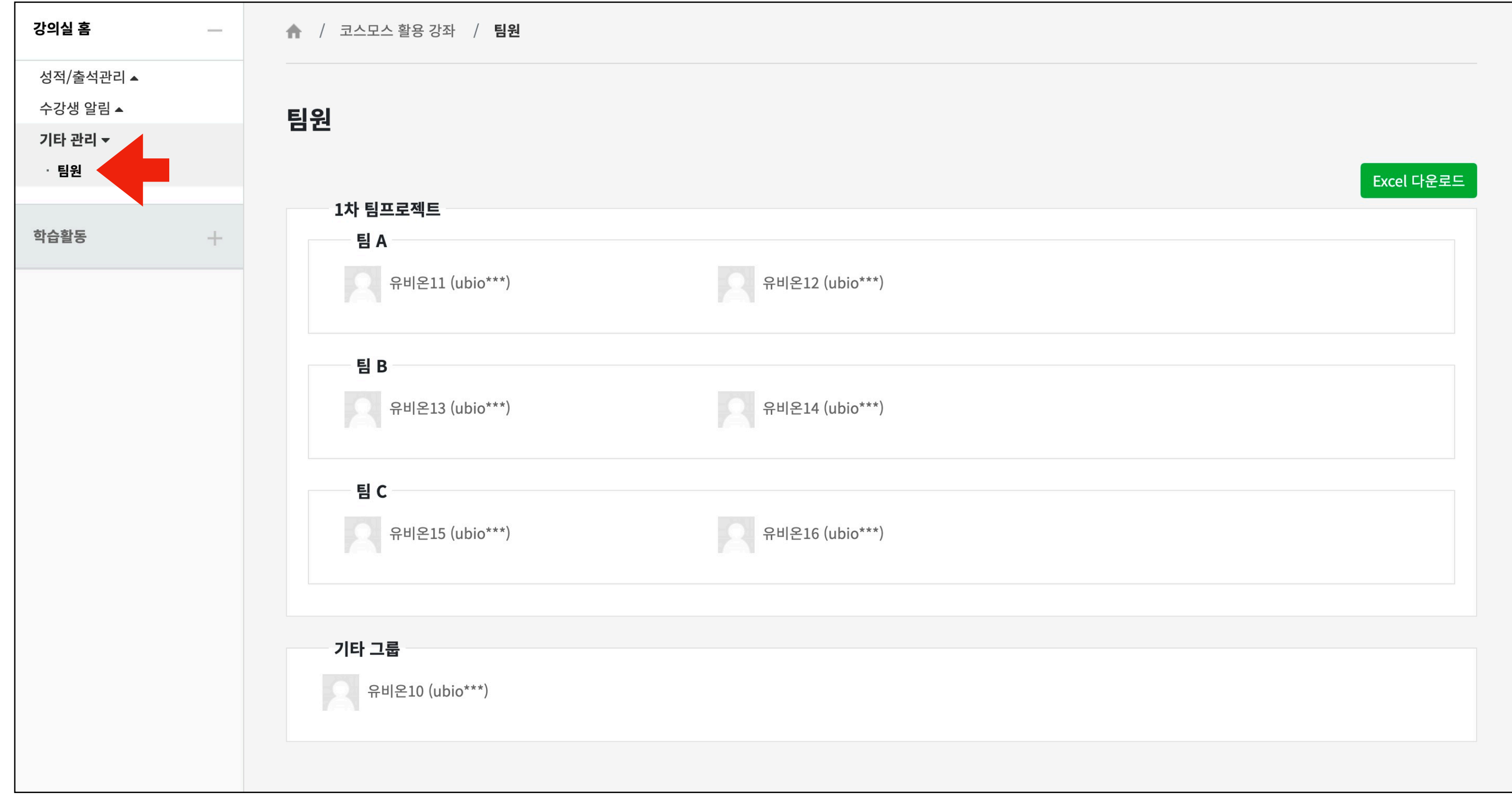

### 학습활동: 팀 게시판

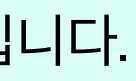

- 팀 게시판은 팀프로젝트 동료와 중간 결과물을 저장하고 의사소통을 할 수 있는 게시판입 - 게시판은 폐쇄형과 개방형이 옵션이 있습니다.
- 폐쇄형 게시판은 다른 팀 학습자들이 볼 수 없으며, 개방형 게시판은 다른 팀 동료 학습자들의 활동을 살펴볼 수 있습니다.

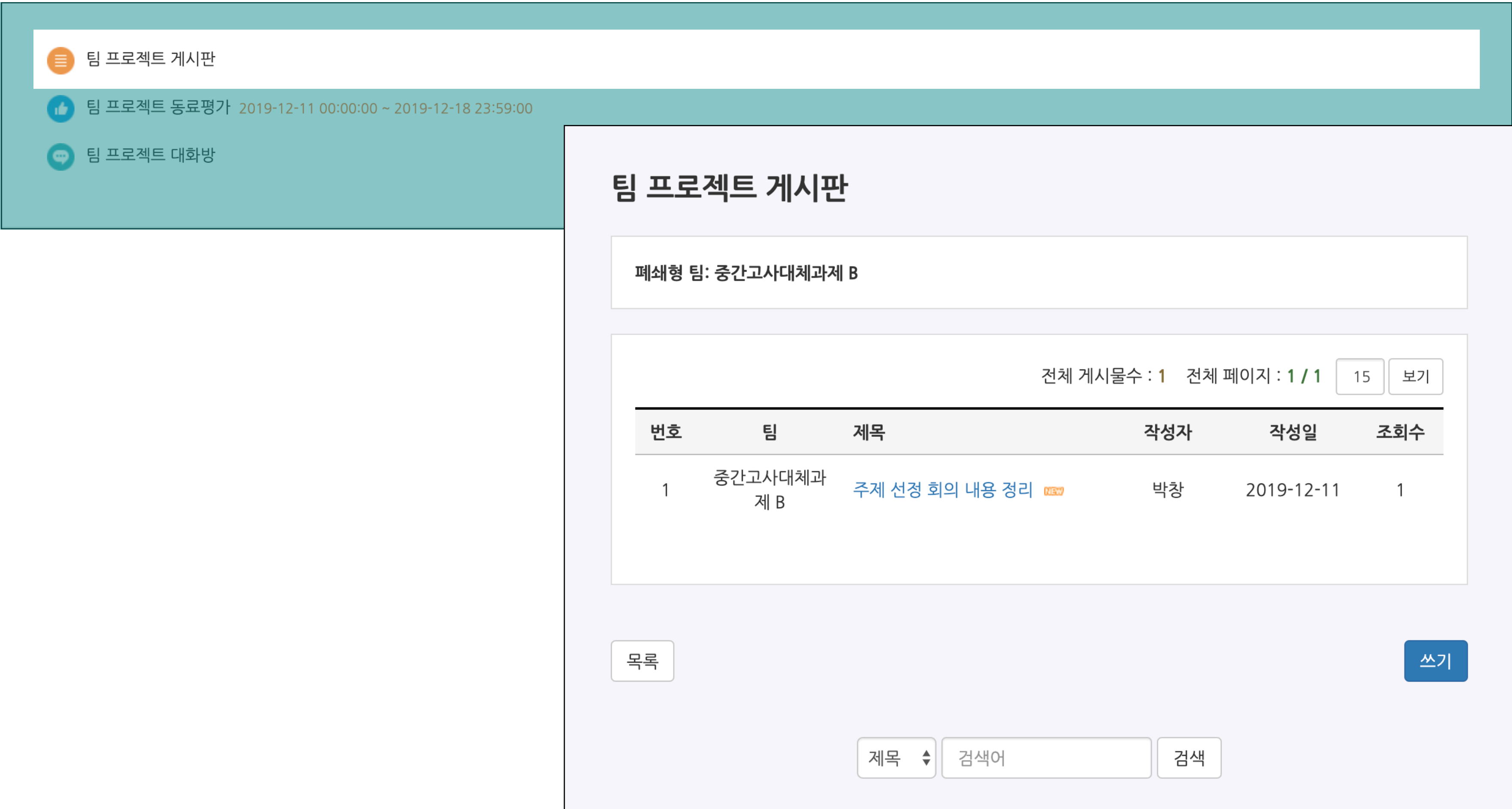

학습활동: 온라인출석부

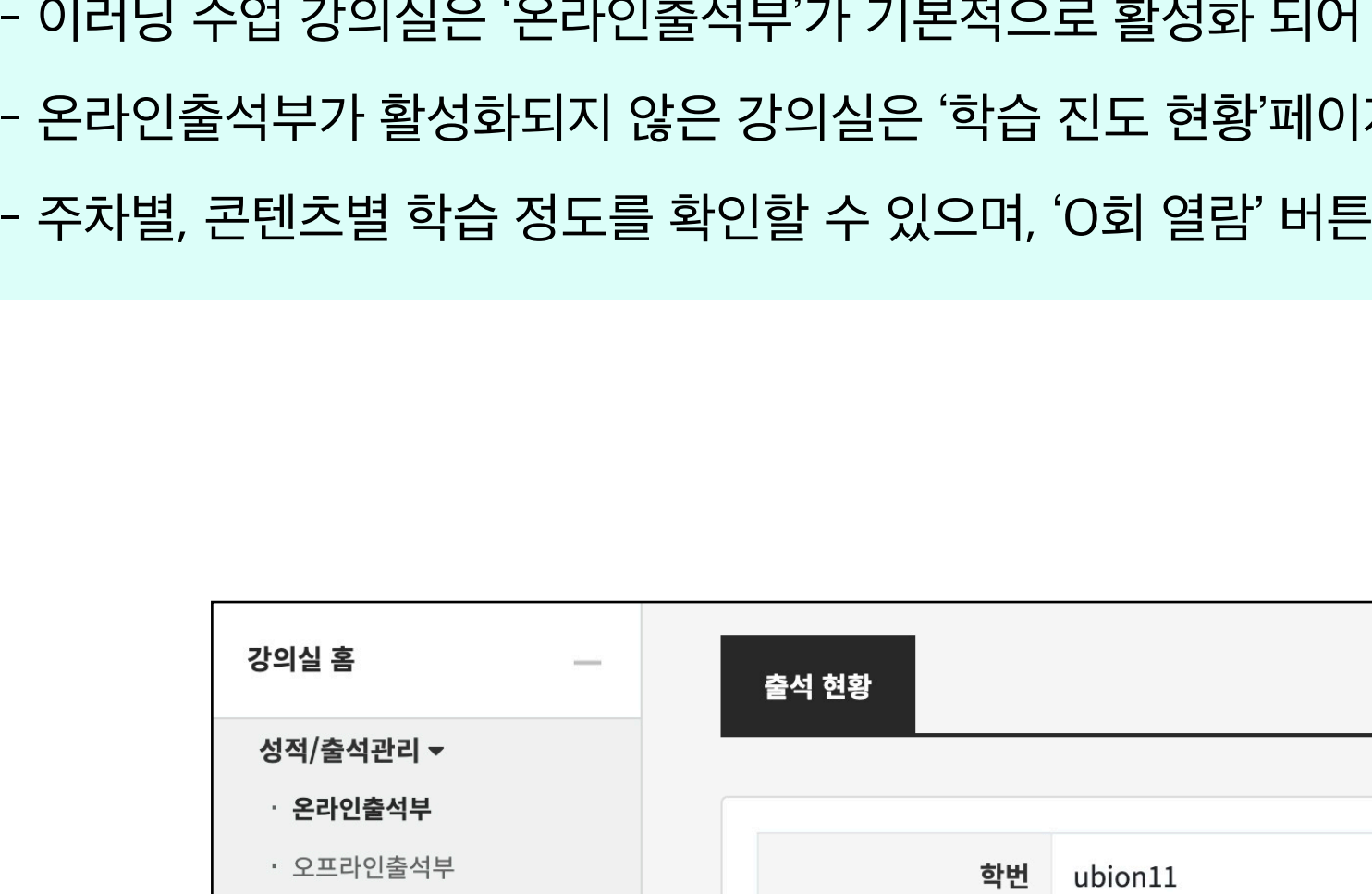

- 이러닝 수업 강의실은 '온라인출석부'가 기본적으로 활성화 되어 있습니다. - 온라인출석부가 활성화되지 않은 강의실은 '학습 진도 현황'페이지가 본 페이지의 기능의 일부 정보를 제공합니다. - 주차별, 콘텐츠별 학습 정도를 확인할 수 있으며, 'O회 열람' 버튼을 클릭하여 상세 기록을 확인할 수 있습니다.
	-

![](_page_17_Figure_4.jpeg)

![](_page_17_Picture_79.jpeg)

01:29

1회 열람

 $\boxed{1\$ 혈열람

 $\sim$ 

 $\circ$ 

X

 $\mathsf{X}$ 

 $\mathsf X$ 

01:00

01:00

01:00

# 학습활동: 오프라인출석부 (자동출결)

 $\frac{1}{\frac{1}{\ln|U|}}$ 

![](_page_18_Picture_66.jpeg)

![](_page_18_Picture_67.jpeg)

- 코스모스 앱에 로그인 후, 강의실에 접속합니다.
- 메뉴의 '자동출석'을 클릭합니다.
- 교수자가 자동출결을 시작하면, 주어진 시간 안에 교수자가 안내하는 숫자를 입력합니다.

#### 학습활동: 성적부

![](_page_19_Picture_21.jpeg)

 - 온라인 강의실에 등록된 학습활동 점수 및 교수자가 입력한 성적을 확인할 수 있습니다. - 강의실 좌측메뉴(강의실 홈) > 성적/출석관리 > 성적부를 클릭하여 성적부 페이지로 이동할 수 있습니다. - 성적부는 비공개(기본값)로 처리되어 있으며, 교수자가 공개(옵션)하는 시점부터 성적을 확인할 수 있습니다.

![](_page_19_Picture_22.jpeg)